# **SOP for Reporting Dashboard**

*v2.0*

# **National Informatics Centre**

**Ministry of Electronics and Information technology (MeitY)**

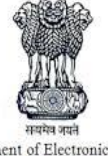

Department of Electronics and IT Ministry of Communications & Information Technology Government of India

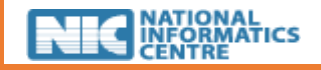

#### **Document Governance Sheet**

#### **Document Details**

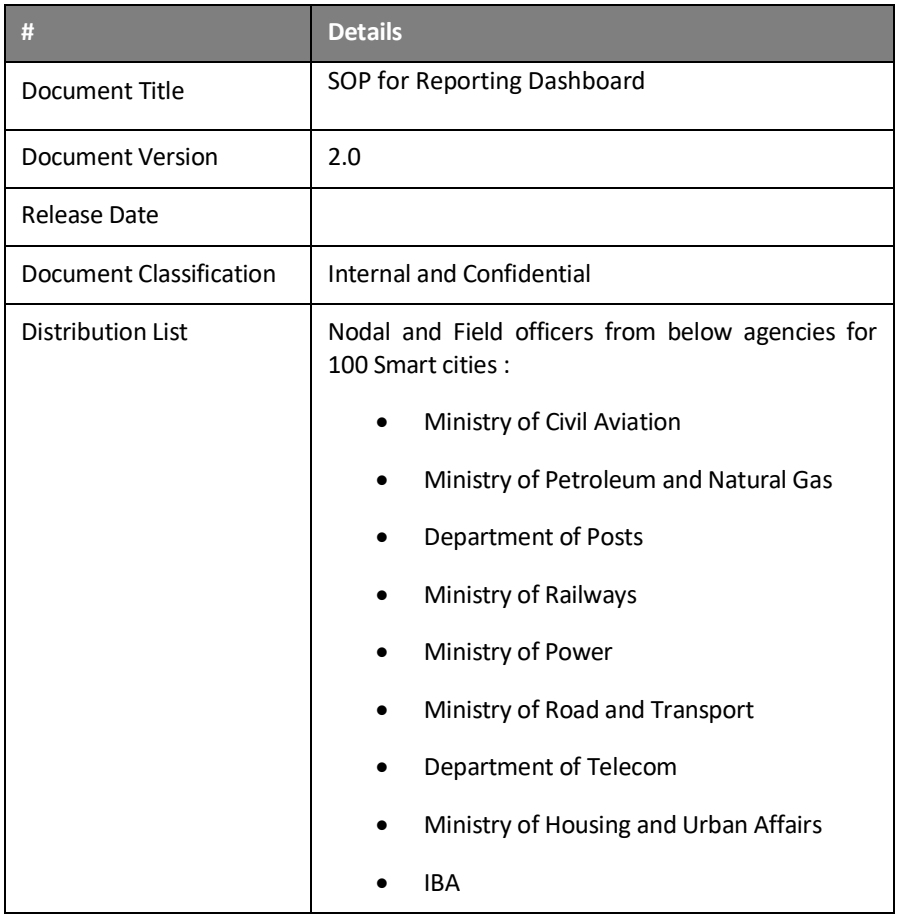

#### **Version History**

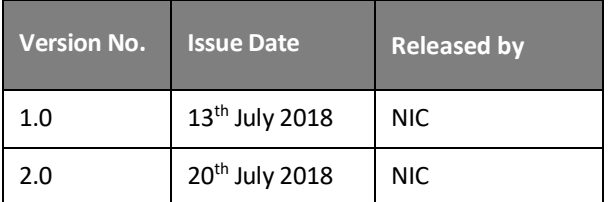

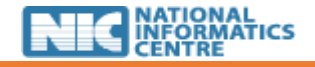

#### **1. Purpose**

- As part of the special campaign undertaken in 100 smart cities during the period  $1<sup>st</sup>$  July 2018 to 31<sup>st</sup> October 2018, concerned states and central government agencies, collecting payments from citizens in the Smart cities, shall be able to report on the actual collections and share of digital payments in such collections on a regular basis on a common reporting platform
- Through this activity, departments shall be able to foresee that a large portion of transactions in the Smart cities with respect to such agencies can be transformed into digital payments and various modes can be adopted to achieve the same
- Required infrastructure for on-boarding of merchants to enable digital payments to be set up through coordination with a lead bank in every smart city

#### **2. Objectives**

The objectives of this policy is that all appointed Nodal and field officers should be able to:

- Access the reporting portal
- Understand how to submit the data on a periodic basis
- Know the parameters that need to be captured in data for their respective agency
- Report any relevant parameters on portal not applicable to their respective smart city to NIC

#### **3. Scope**

This usage policy applies to:

- Various states and central government agencies collecting payments from the citizens in the smart cities, responsible for reporting the actual collection and share of digital payments in such collections
- All nodal and field officers appointed by such agencies of respective smart cities, who will be accessing the dashboard portal for posting the data
- CEO of smart cities
- Coordinators of respective agencies

#### **4. Procedure**

#### *4.1 Reporting Portal*

The reporting portal can be accessed at **<http://digipay.gov.in/dashboard/> .** The Home page of the portal is displayed in figure 1.

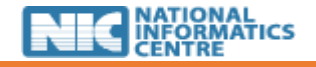

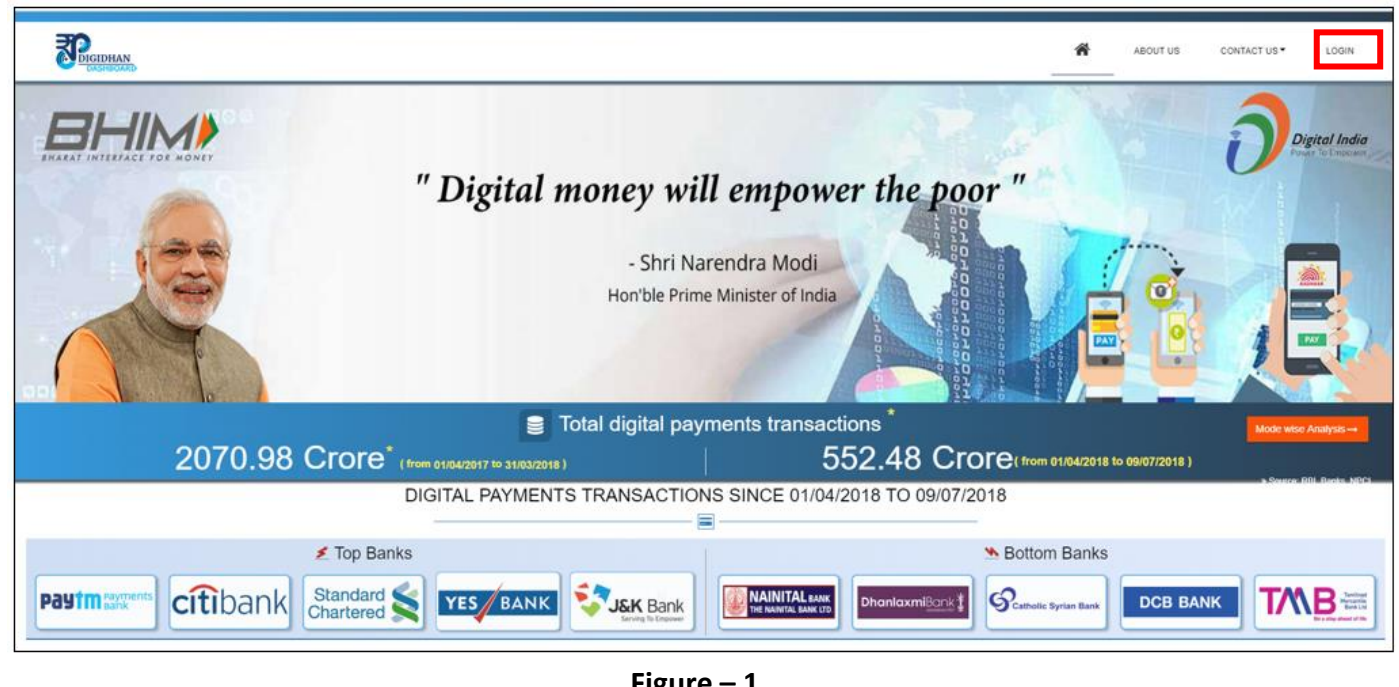

 $Figure - 1$ 

### *4.2 Login*

There are three levels of Smart City users:

- **Admin**:
	- o An admin is allowed to view/update details of all cities and their respective departments
- **CEO:**
	- $\circ$  A CEO level user can view/edit details of all departments for his/her respective city
	- $\circ$  A CEO level user can login using (CEO). (City) as his/her username and password as given in the annexure mailed to all concerned agencies
- **Department users:**
	- o A department user can view details of his department only
	- o A department user may log in to the portal by using (Dept. Name).(City Name) as their username and password as given in the annexure mailed to all concerned agencies

To login to the reporting portal:

- Click on the **Home > Login** button on home page menu bar
- Enter your username and password as communicated in the email. You will be redirected to the password change page
- The login screen of reporting portal is displayed in figure  $-2$

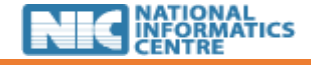

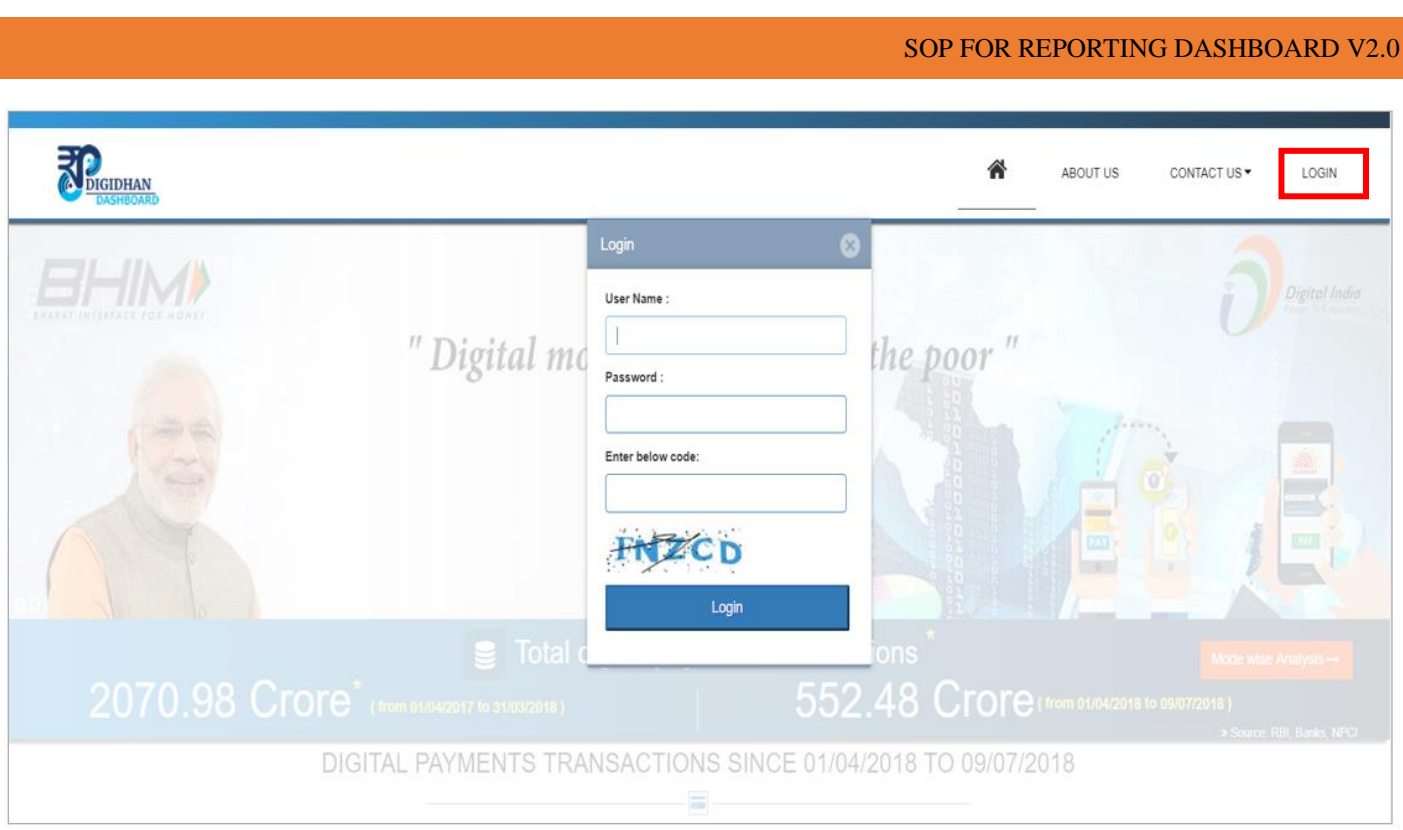

**Figure - 2**

- Change your password and login again using old username and new password. You can save these credentials for later use. Please note it is mandatory to change your password after first login
- User will also be asked to enter his/her communication details (email id and mobile number) on the password reset page. These details will be used in future for any communication regarding the dashboard including system generated alerts (*Please refer figure -3*)

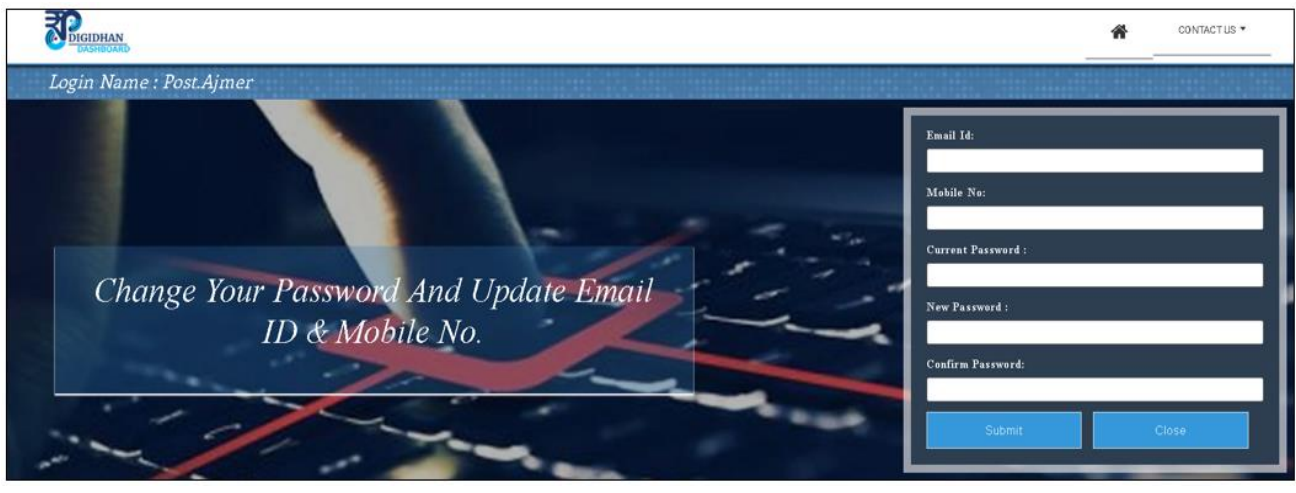

**Figure - 3**

- After successful change of password, user will be redirected to reporting dashboard home page
- The home page of Reporting Dashboard will open as shown in figure  $-4$

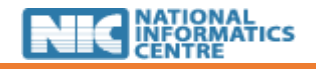

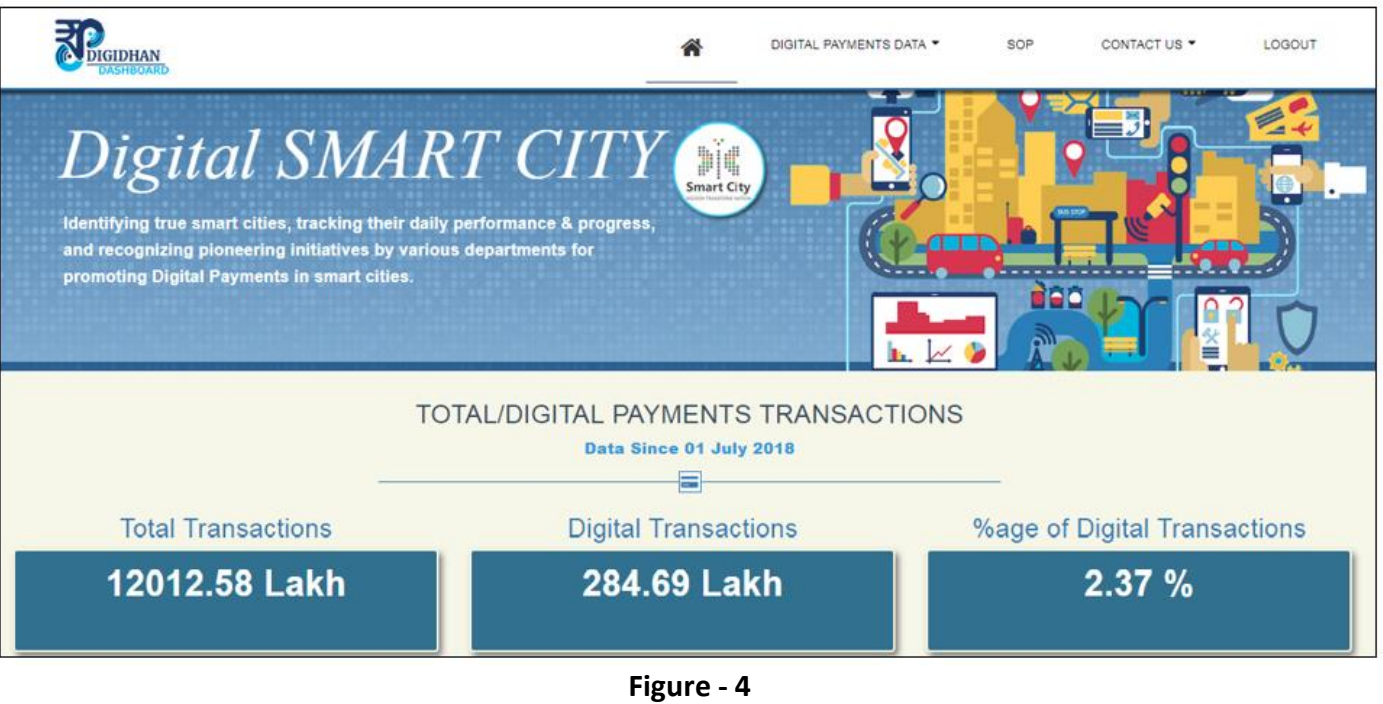

## *4.3 Parameters to be captured*

Below parameters are required to be captured by Smart City users of concerned Ministry/Department for posting collection data on daily basis:

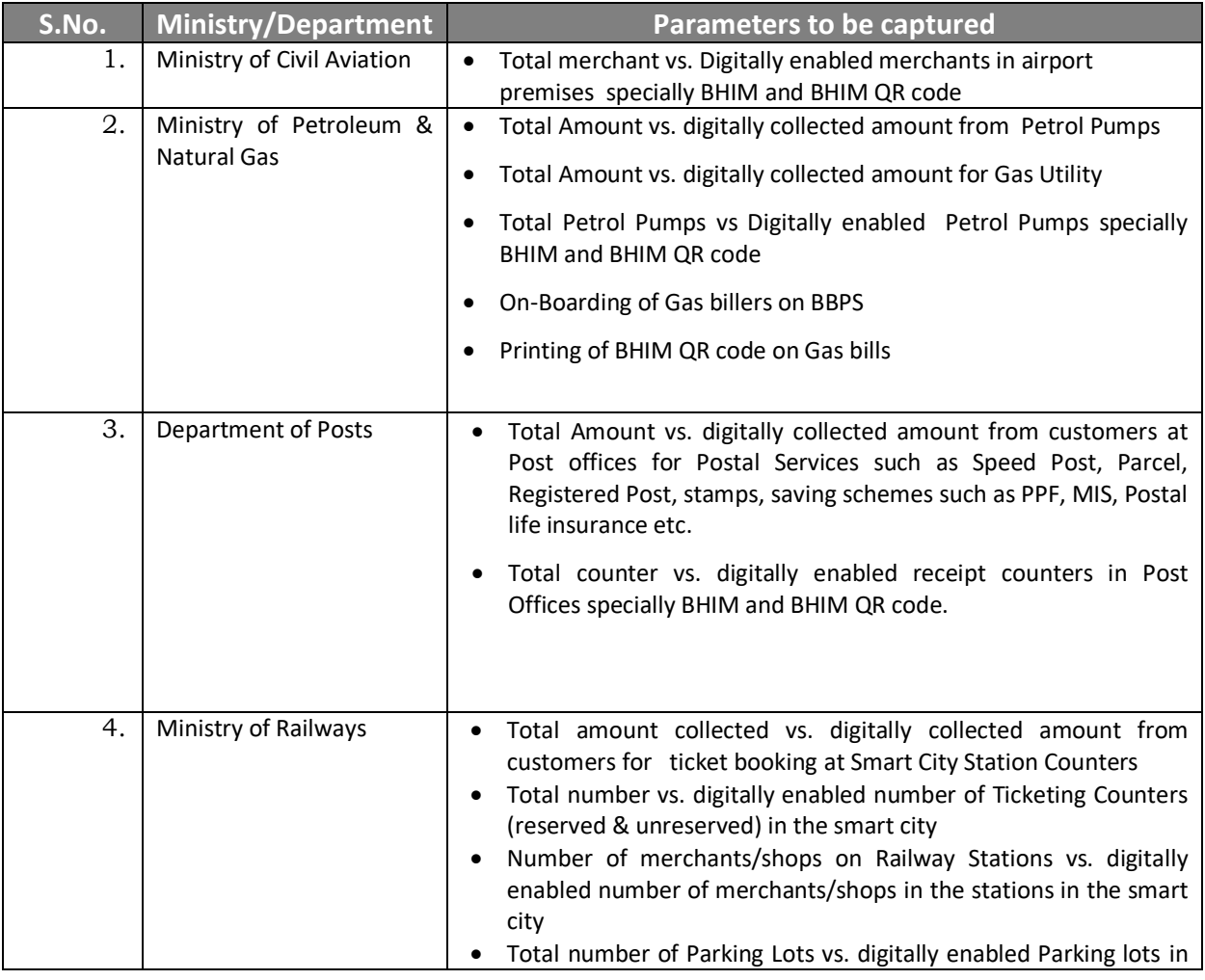

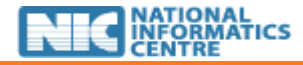

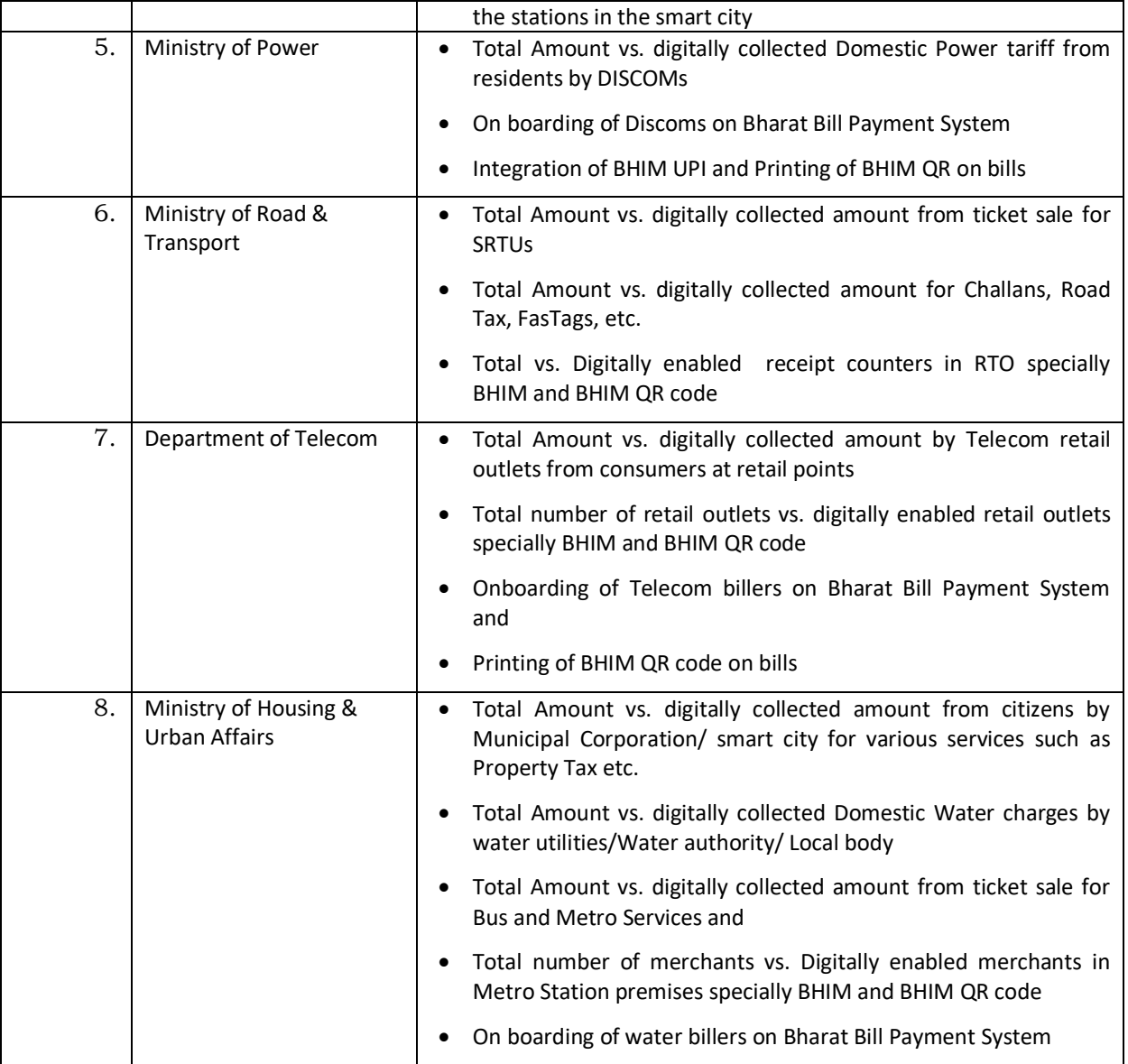

#### *4.4 Input Data*

After a smart city user has logged in using his/her new credentials, they can go to **Digital payments data menu on the main menu bar.**

**Digital Payment Data** menu includes-

- **Input Sheet**
- **Report**
- **Analysis**

#### *4.4.1 Input Sheet-*

The **"Input Sheet"** page allows the smart city user to enter details of digital payment collection as required under their respective department and smart city

The digital payments data menu is displayed in figure  $-5$ .

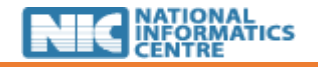

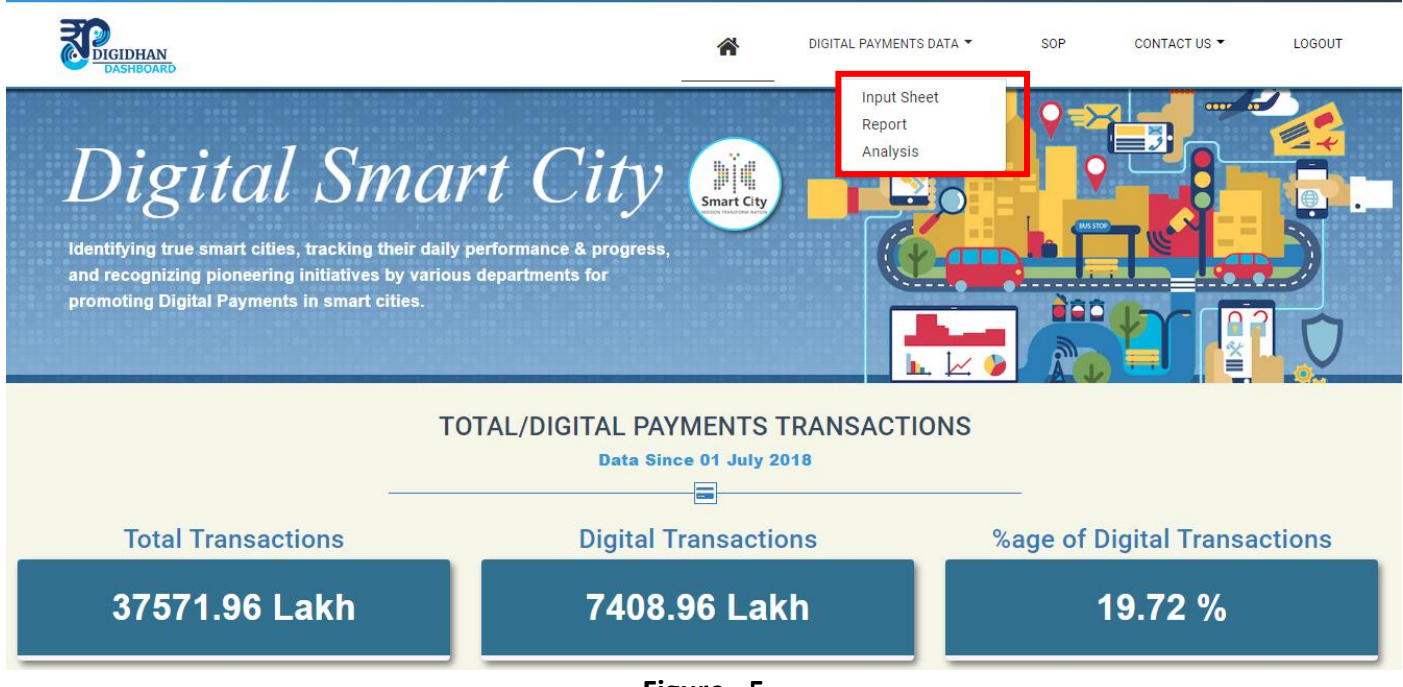

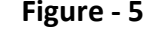

To submit data on a weekly/monthly basis on the Input Sheet page:

- Choose the year, month or week for which you want to submit the data from the **Date filters and**  click on **view** to see the parameters on which you need to report
	- o If you are a CEO level smart city user, you will see "**Department Name"** filter enabled for your smart city. This field lists all departments for your respective smart city
	- o If you are a Department level smart city user, you will see your respective smart city and department of your smart city
- After selecting the relevant filters (Year, Month, Week, Smart city, Department), you can select each of the 3 parameters below and enter data as required by the field :
	- o **Total Vs. Digital**

**MATICS** 

- **Here you need to enter "total collection for the day" and "amount collected as digital payment" for the selected department of selected smart city**
- Click on **"Submit"** button after entering the data value in respective column to save your entry
- If you wish to change this entry, click on **"View"** again and enter new data values. Click on **"Submit"** to submit again. The Total vs. Digital page is shown in figure- 6.

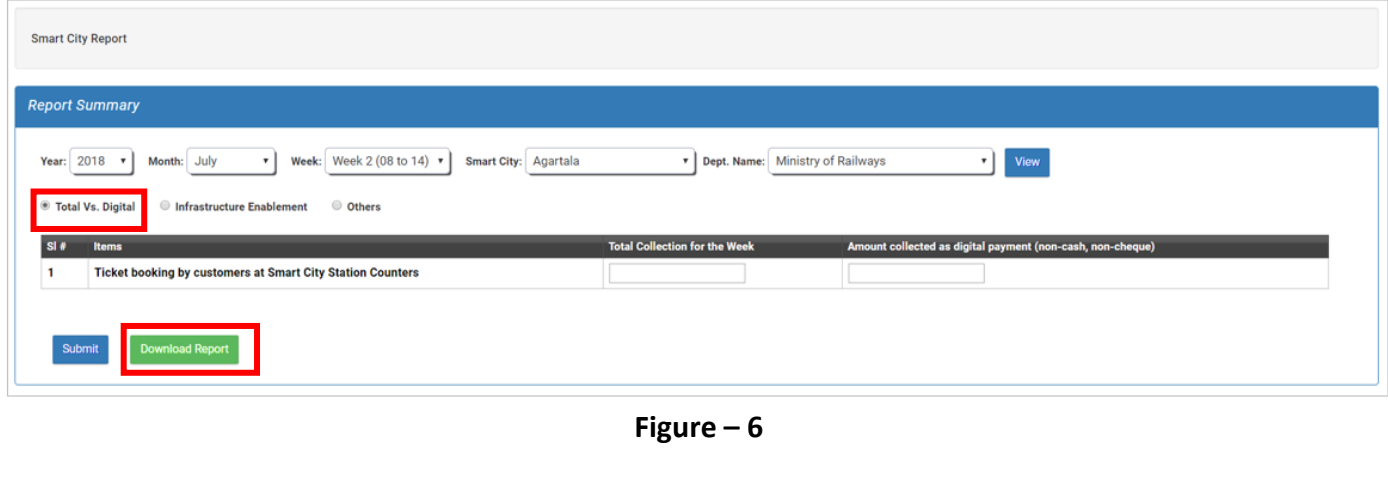

 You can also download this report in excel format by clicking on "**Download Report"** Button. The report is shown in *figure-7*

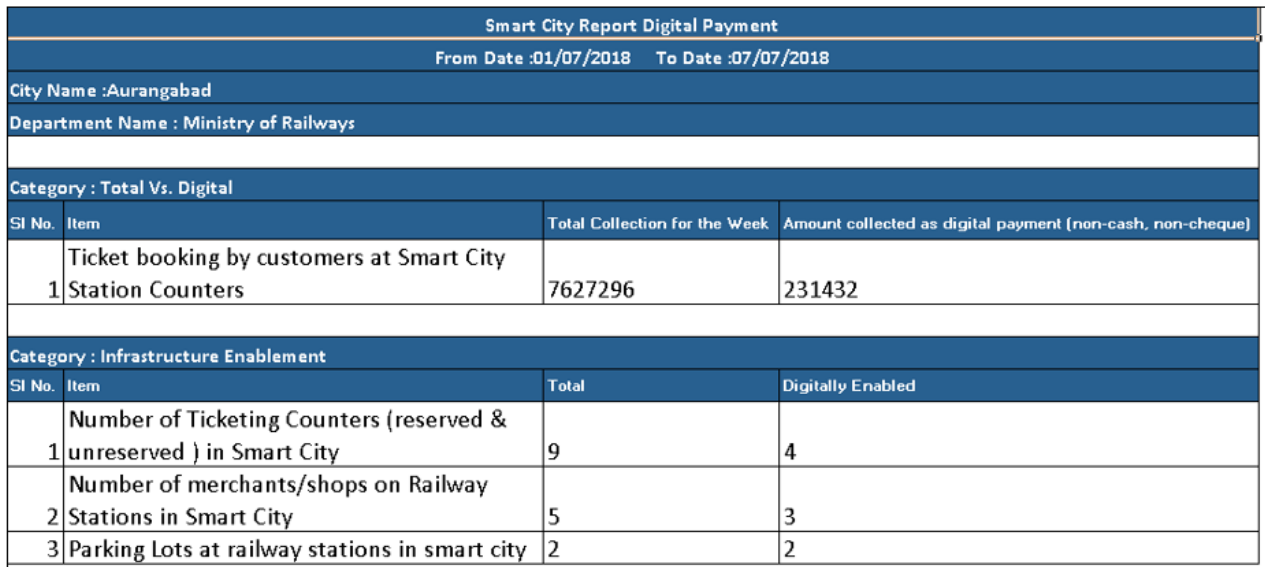

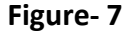

#### o **Infrastructure Enablement**

- **Here you need to enter "Total" and "Digitally Enabled" count for parameters listed for respective department of your smart city as shown in figure-8**
- **If you are a CEO level smart city user, you can enter data for all departments for your** smart city by selecting the department from the **"Department Name"** filter and clicking on **"View"** button
- Click on **"Submit"** button to save your entry

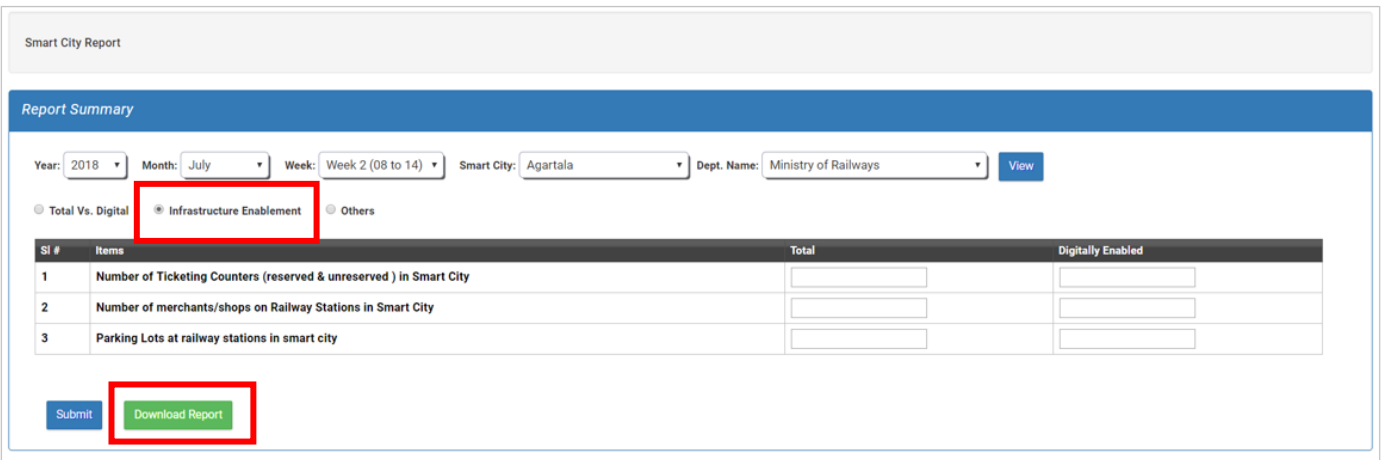

 $Figure - 8$ 

 To Download this report in excel format, click on "**Download Report"** Button. The report is shown in *figure-9*

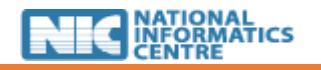

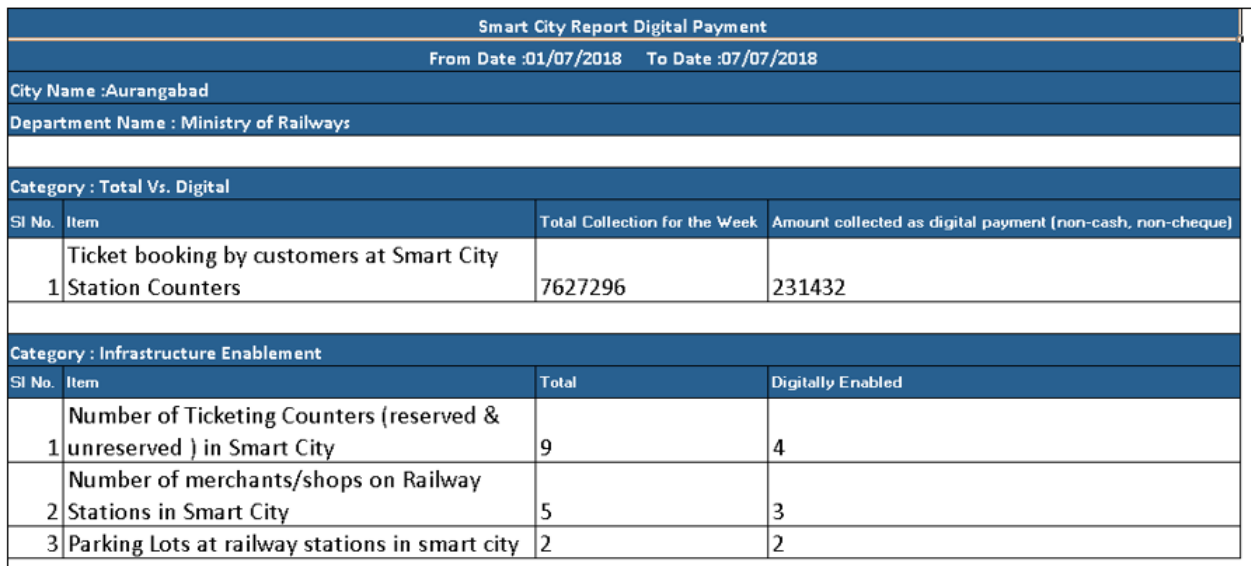

#### **Figure-9**

- **Here you need to provide status in form of a "Yes/No" and any additional "details" for the parameters listed for the respective departments of the selected smart city**
- **If you are a CEO level smart city user, you can enter data for all departments for your** smart city by selecting the department from the **"Department Name"** filter and clicking on **"View"** button
- **E** Click on "Submit" button to save your entry

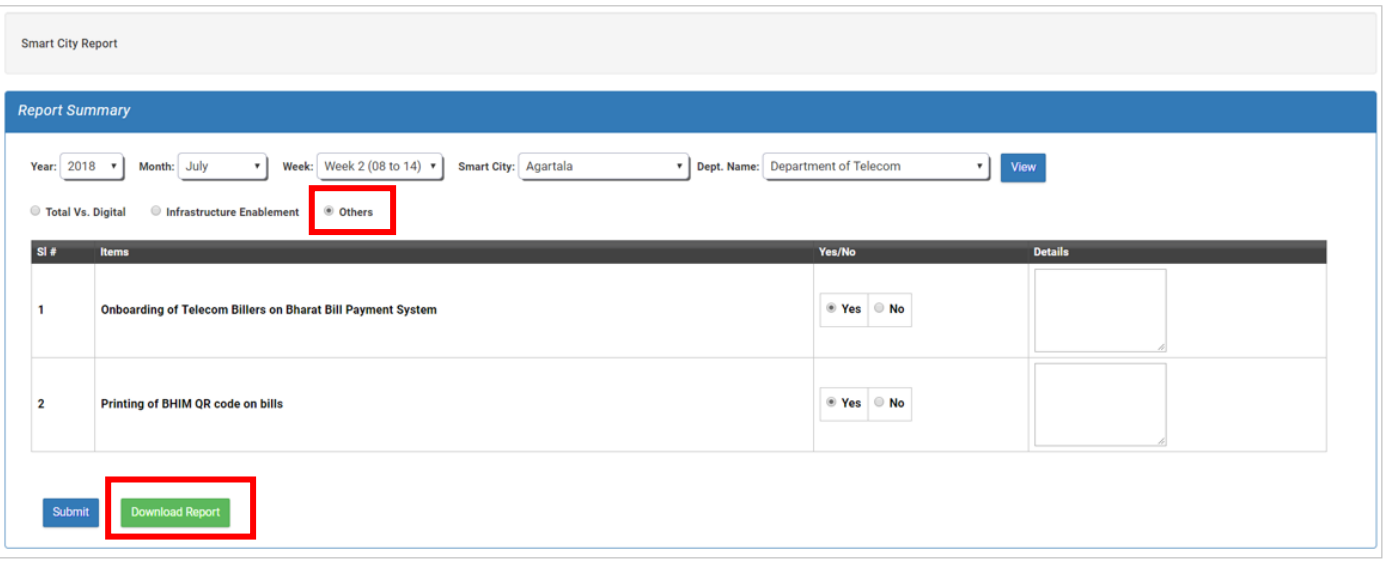

#### **Figure - 10**

- You can download this report in excel format by clicking on the **"Download"** option near the Submit button
- The "Others" page is shown in figure  $-10$

o **Others**

 **Please note that it is mandatory to enter date fields before selecting smart city, department name and relevant parameters**

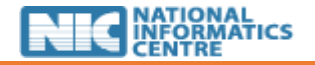

#### *4.4.2 Reports –*

The Report option allows user to view different reports based on the digital payments data collected on the Input Sheet page.

- **Select the date filters (year, month, week), smart city and the Department name for which** you want to view report
- Click on view button to open the report
- The report on the number of parameters for which a smart city has reported data for a given ministry is shown in *figure-11*

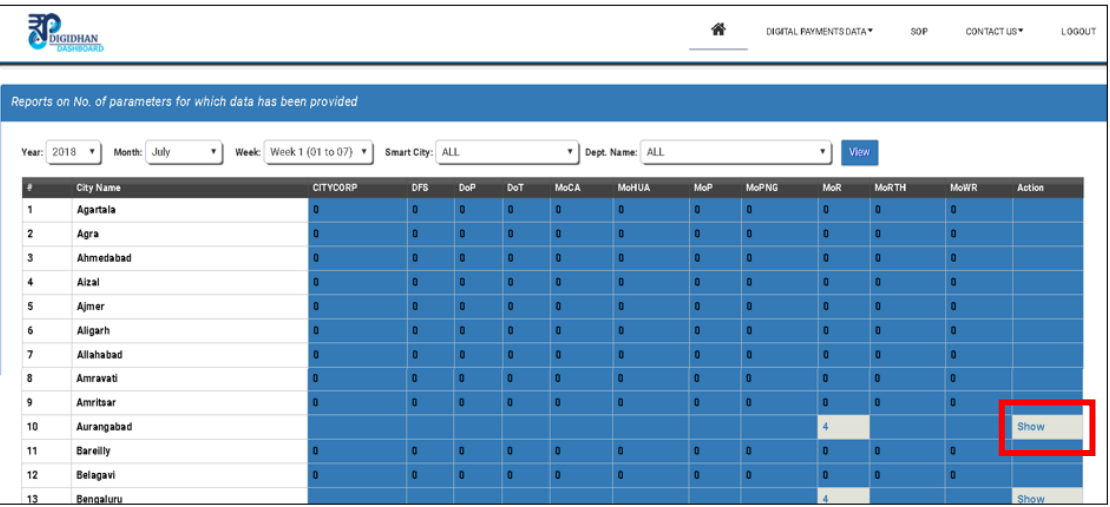

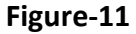

 You can also download report in excel format for any smart city by clicking on the "**Show"** button in front of that respective smart city

#### *4.4.3 Analysis –*

The Analysis option of Smart city allows user to view analysis based on -

- Digital Vs. Non digital Analysis
- Smart city (Parameter)
- Top & Bottom Cities
- Top & Bottom Cities Department

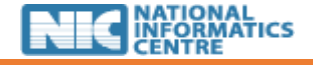

*4.4.3.1 Digital vs. Non digital Analysis -*

*Digital vs. Non digital Analysis* shown in *figure-12*

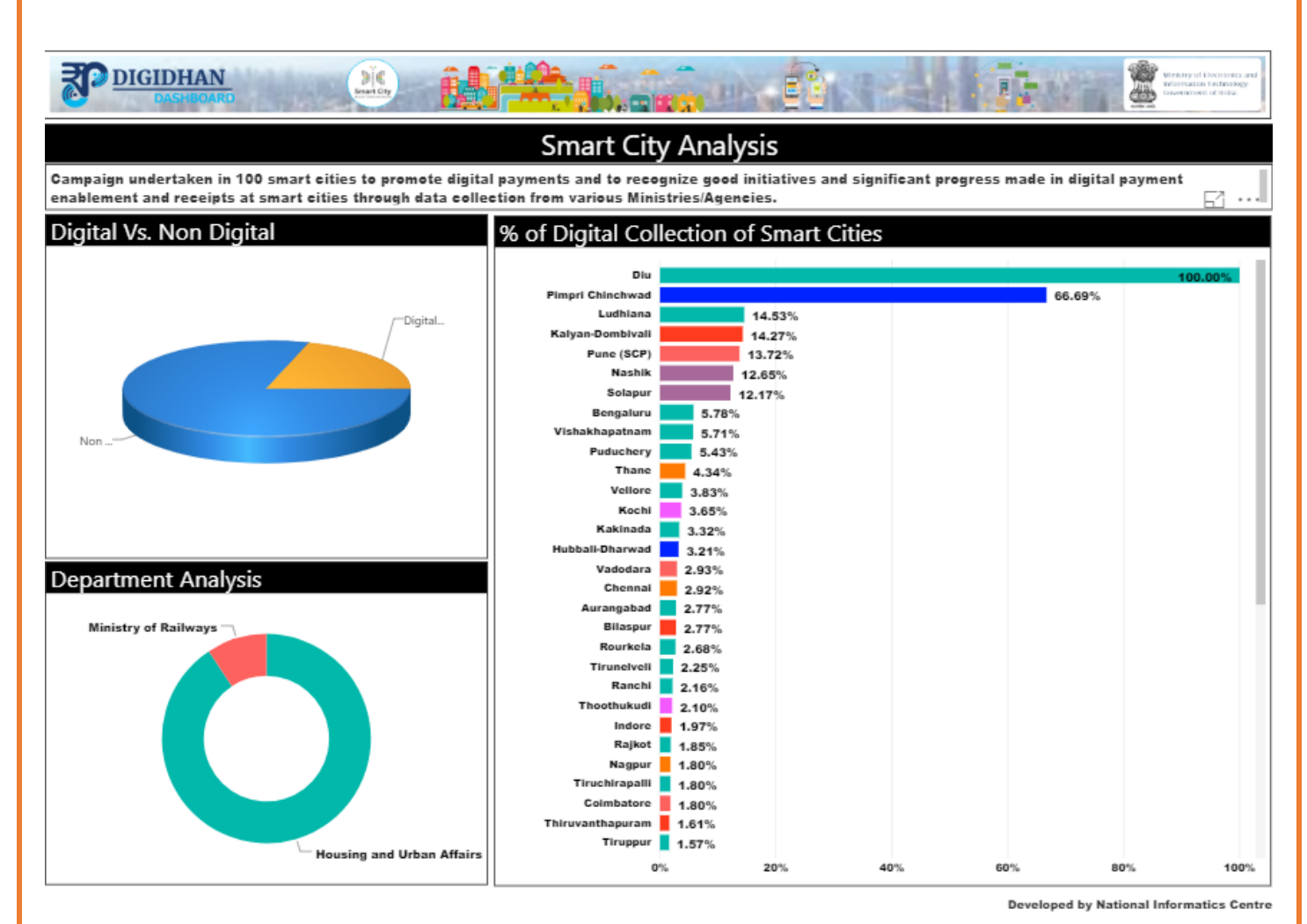

**Figure-12**

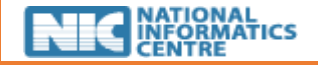

**Smart city (Parameter)** shown in *figure-13*

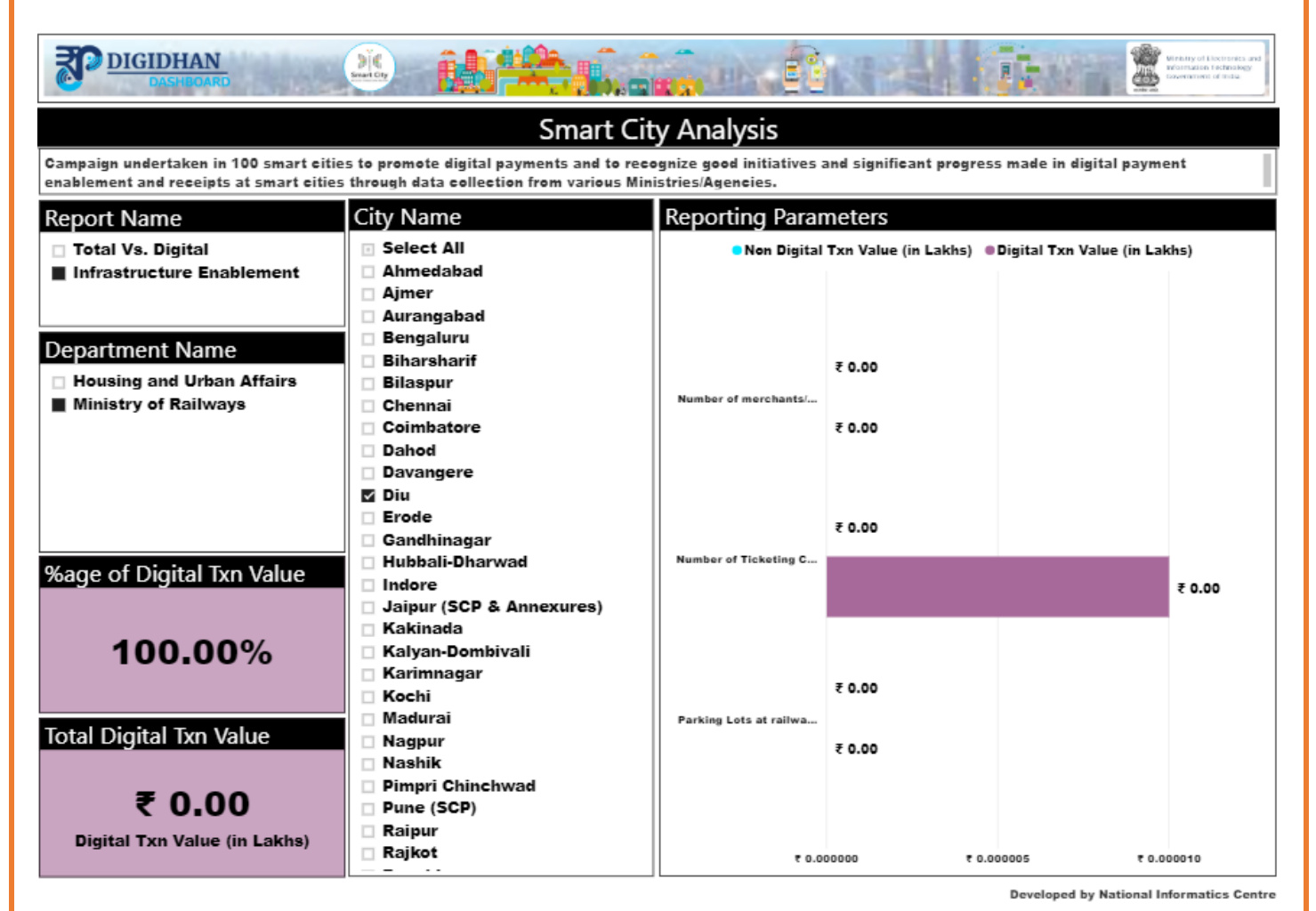

**Figure-13**

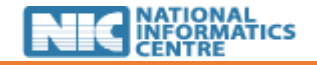

# **Top & Bottom Cities analysis** shown in *figure-14*

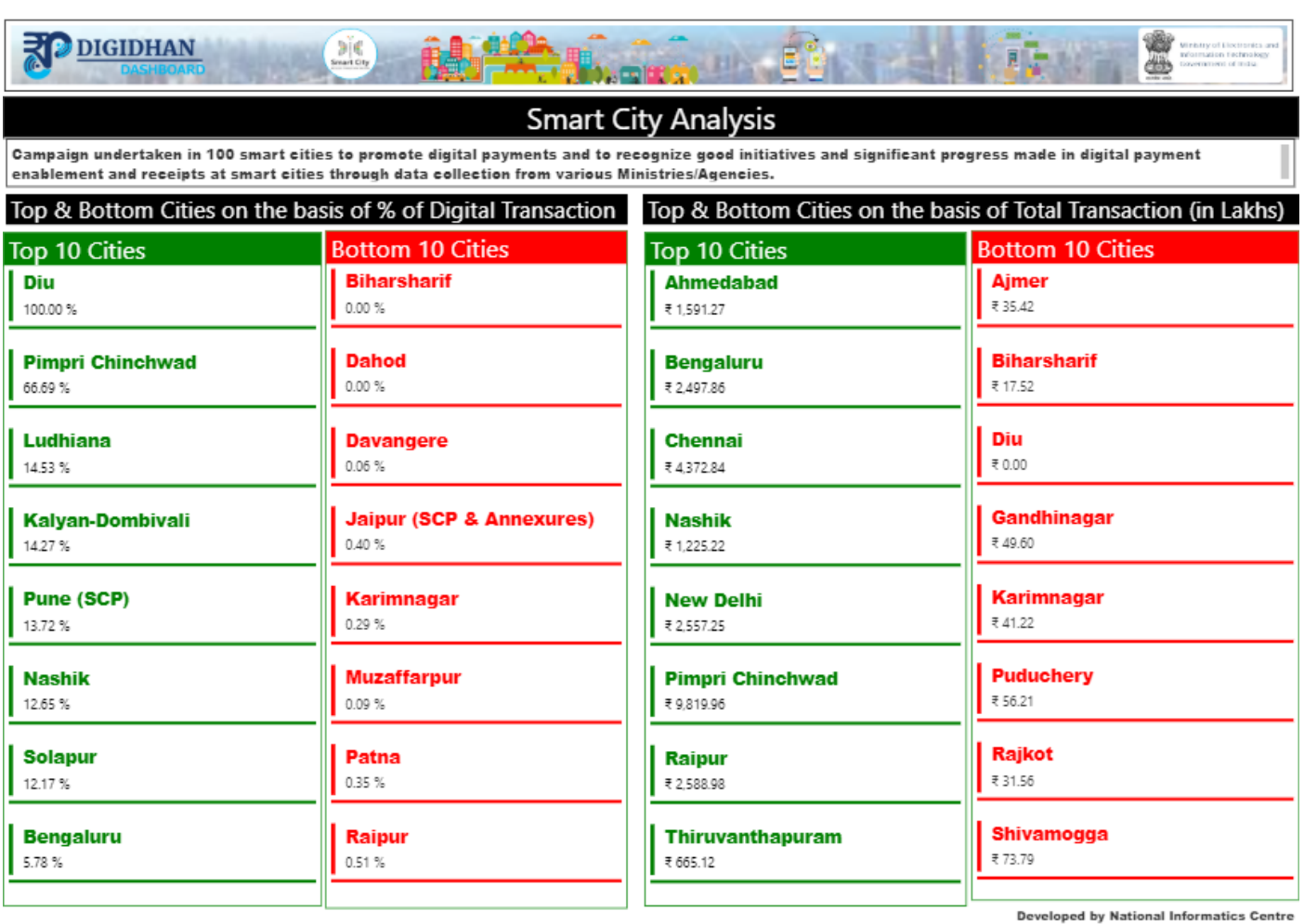

**Figure-14**

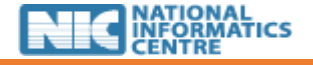

#### **Top & Bottom Cities Department** shown in *figure-15*

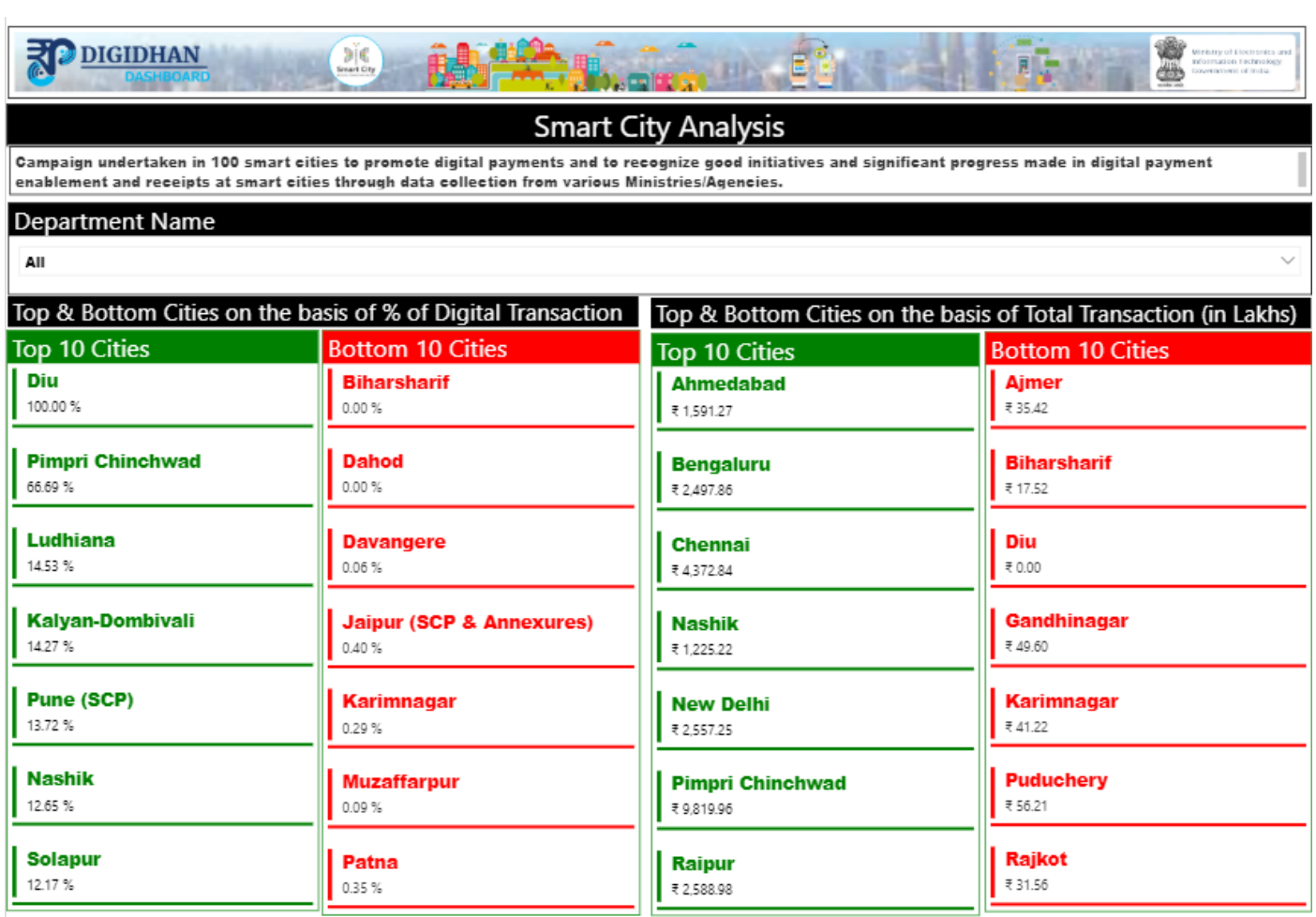

**Figure-15**

#### *4.5 Unacceptable Use*

The portal is strictly limited to aforementioned usage by appointed users.

#### *4.6 Security and Transparency*

- Users are expected to maintain security of data and not share their login details with anyone under any circumstances
- Users must maintain transparency while sharing data on the platform to ensure accurate monitoring of the overall campaign

#### *4.7 Email and Communication Activities*

- Smart City users can mail at *digidhan.smartcity@nic.in* for any technical/non-technical issues while sharing data
- Users are also provided with a SOP on how to use the reporting portal for help on the main menu bar

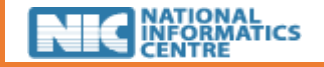

**Developed by National Informatics Centre** 

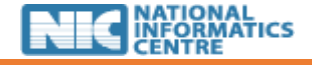